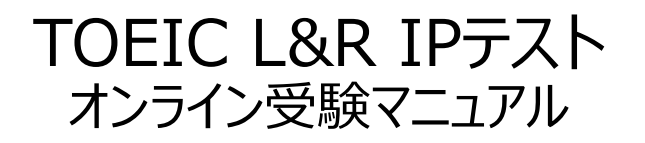

①大学より連絡された「TOEIC Listening & Reading IPテスト(オンライン) 受験用のURL」にアクセス

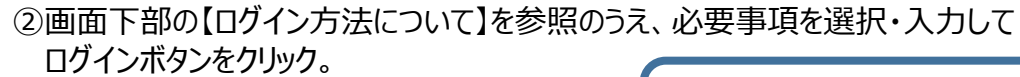

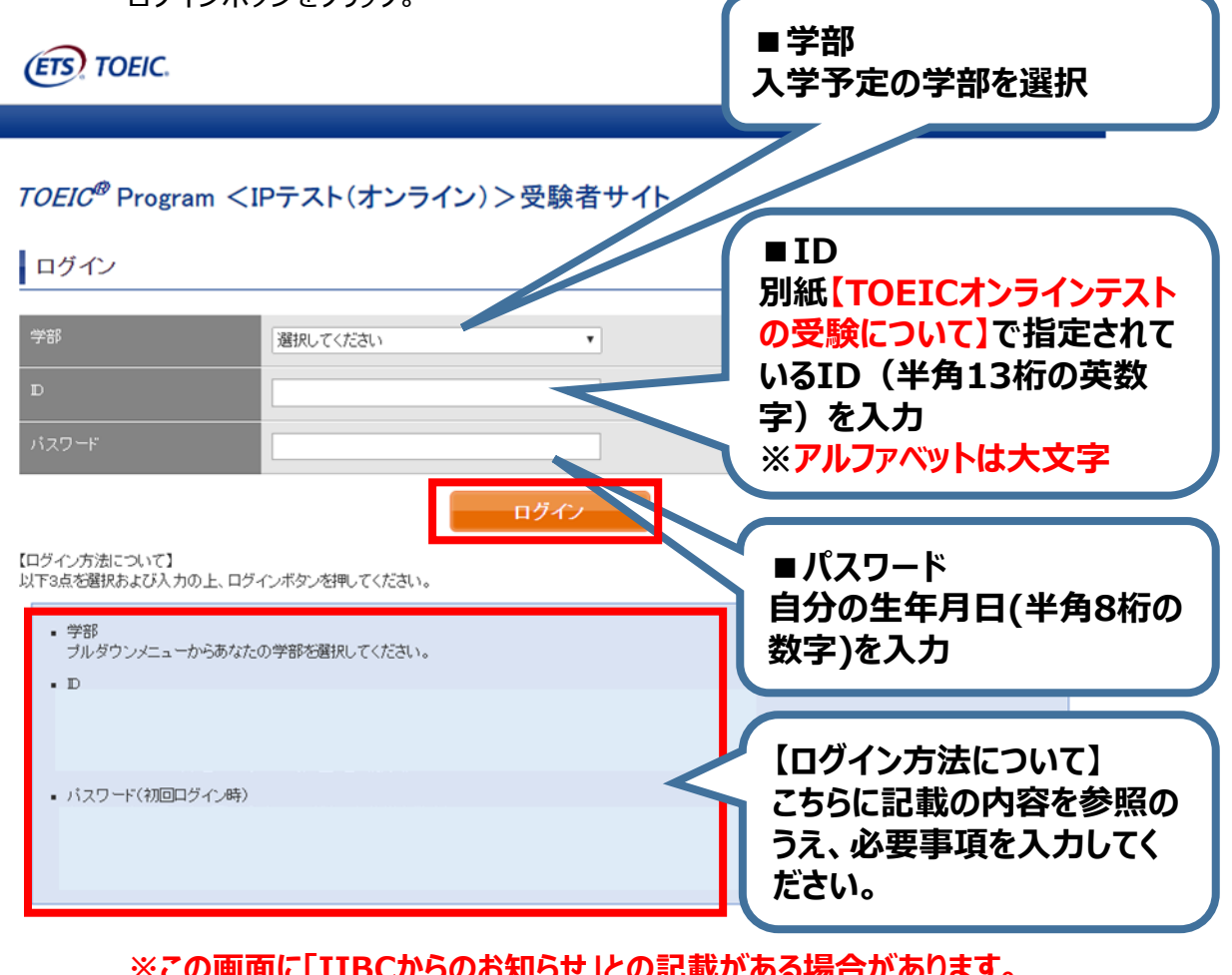

\*WIのの物ロJI**O**のリより。 **その場合は必ず内容を確認してください。**

#### ③初回ログイン時はパスワードの変更が必要。パスワードを変更のうえ、送信ボタンを押す。

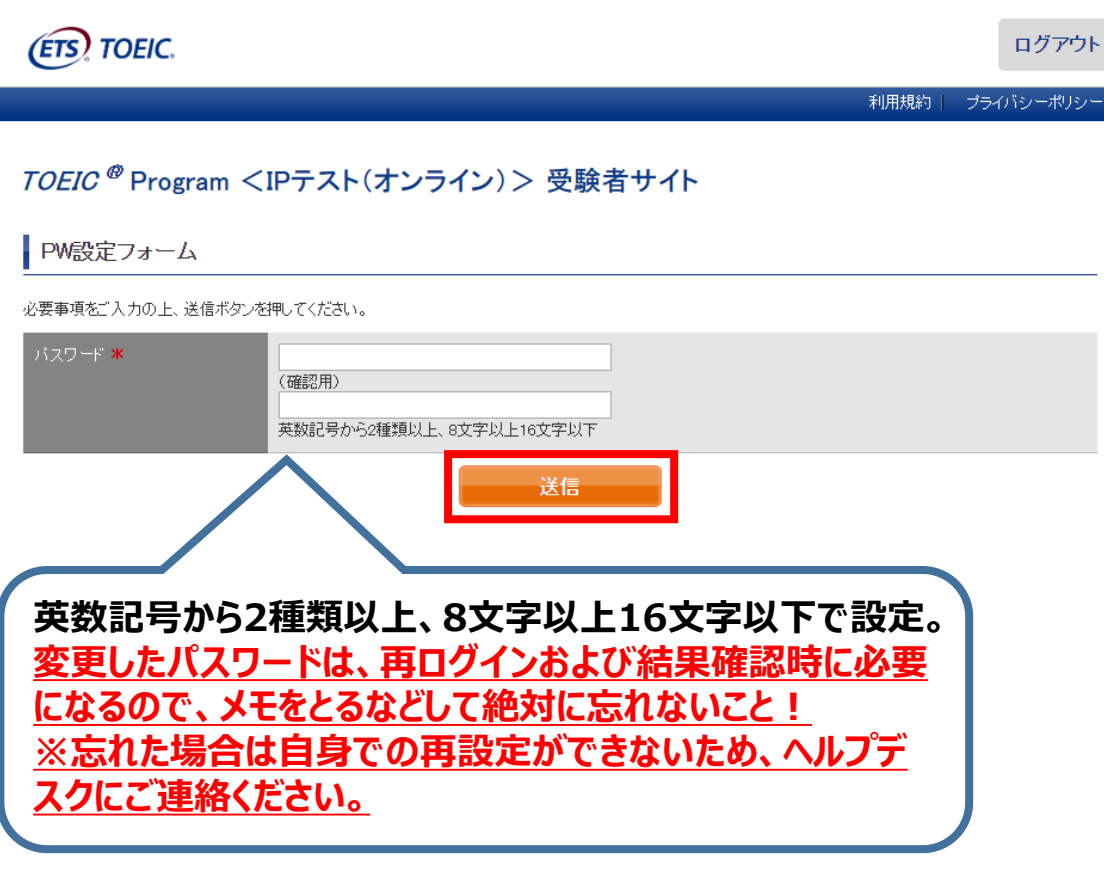

# ④登録情報確認画面に切り替わるが、**変更せずに**「アンケート回答/試験実

## 施」に進む。

TOEIC<sup>®</sup> Listening & Reading IPテスト(オンライン)受験者サイト

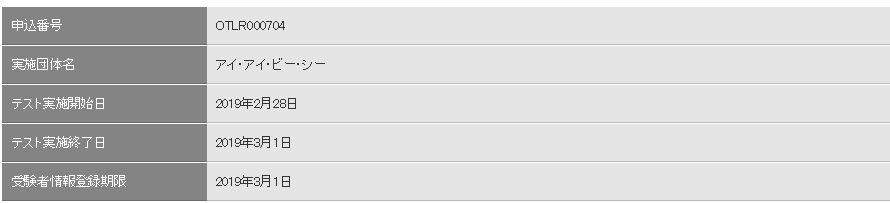

#### ■ 登録情報

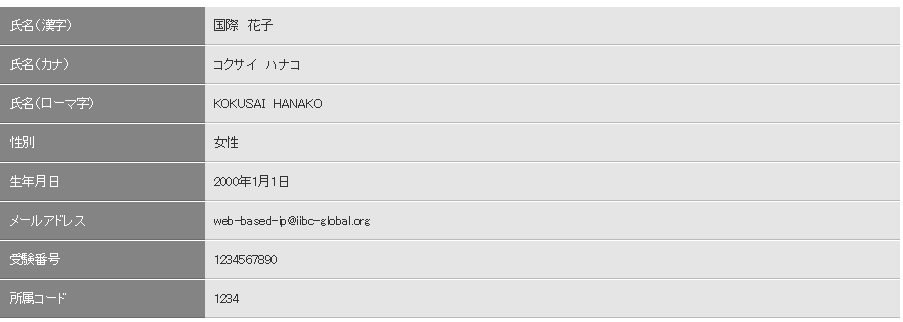

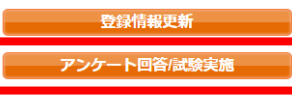

### **※試験期間前にログインした場合、「登録情報更新」ボタンのみ表示されます。 「アンケート回答/試験実施」ボタンは試験期間に入ってから表示されます。**

**※登録情報は変更しないでください。**

## ⑤アンケートに答える。(以下は一部分のみ抜粋) **※アンケート内の「属性」は入力不要です**

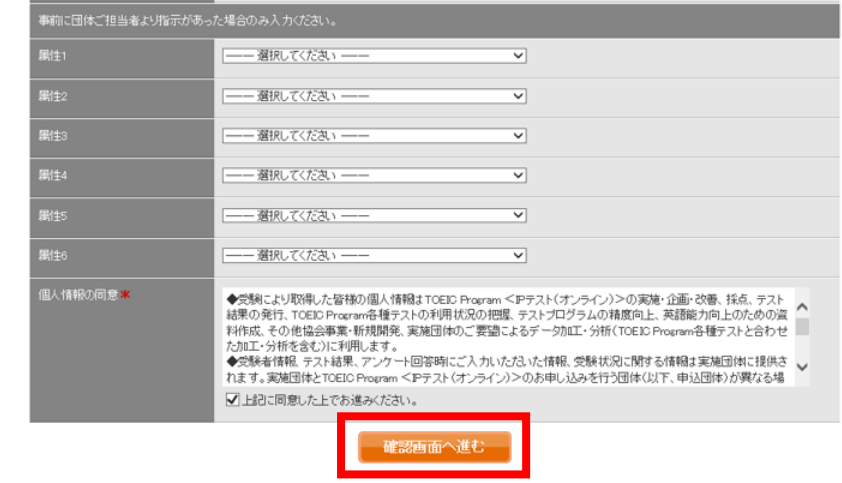

#### ⑥「アンケート確認画面」の入力画面を確認。 (以下画像は一部分のみ抜粋) 問題なければ「回答完了」、修正が必要なら「内容修正」を押す。

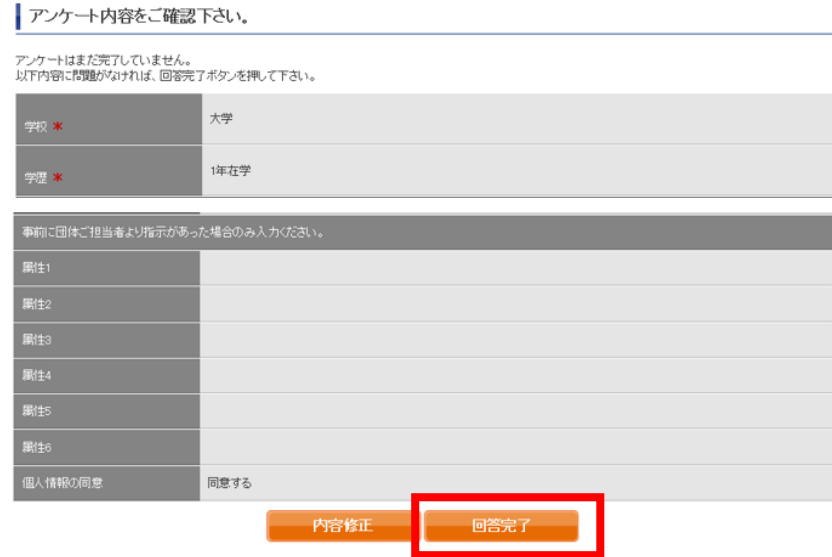

⑦Authorizationコード・受験のしおりを確認の上、受験する。 ■パソコンで受験する場合 (推奨) : 「受験する」ボタンから受験する。 ■iPadで受験する場合:専用アプリをインストールのうえ、受験する。

TOEIC ® Program <IPテスト(オンライン) > 受験者サイト

テスト受験前の確認内容

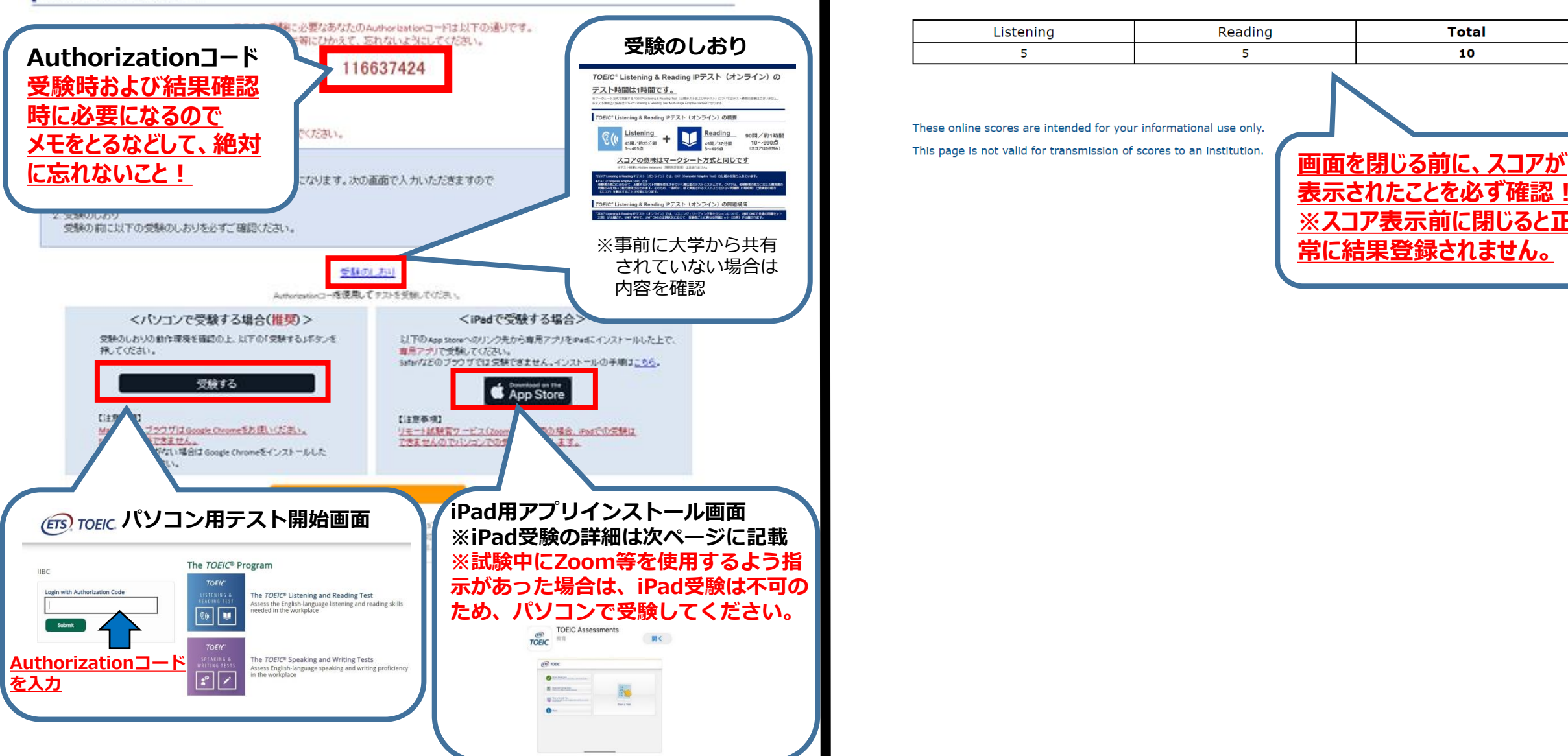

#### ⑧テスト終了後、スコアが表示されるため、確認できたら画面を閉じる。 (終了直後時点では、結果のダウンロードはできません。)

Your TOEIC® Listening and Reading Results:

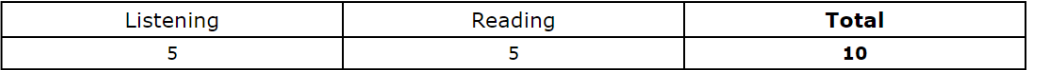

These online scores are intended for your informational use only.

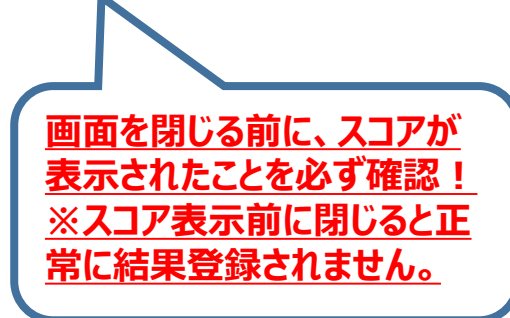

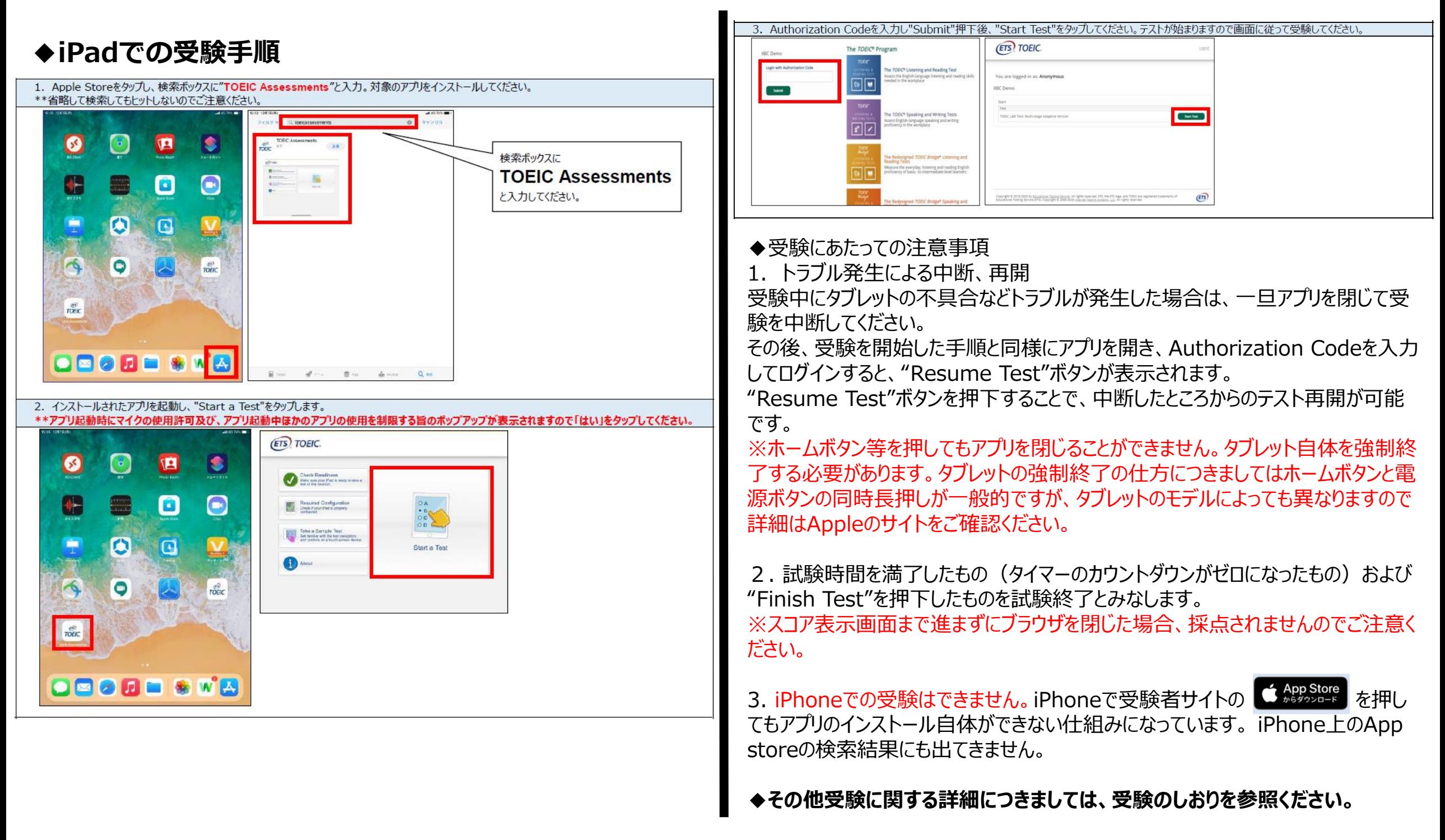

# **試験期間終了後の結果確認方法**

①別紙**【TOEICオンラインテストの受験について】**に記載の「テスト結果確認期間」中に下記 「TOEIC Listening & Reading IPテスト(オンライン)結果確認用のURL」にアクセスして、 確認をしてください。

[\(https://area18.smp.ne.jp/area/p/nasj9mfqbk0qhlgm2/hikAfc/login.html\)](https://area18.smp.ne.jp/area/p/nasj9mfqbk0qhlgm2/hikAfc/login.html)

※**テスト受験直後に結果はダウンロードはできませんので、結果確認期間中にアクセスしてくだ さい。**

**※テスト結果は、結果確認期間が過ぎると確認及び再発行はできなくなります。必ず、それまで に上記URLにアクセスして結果を確認してください。**

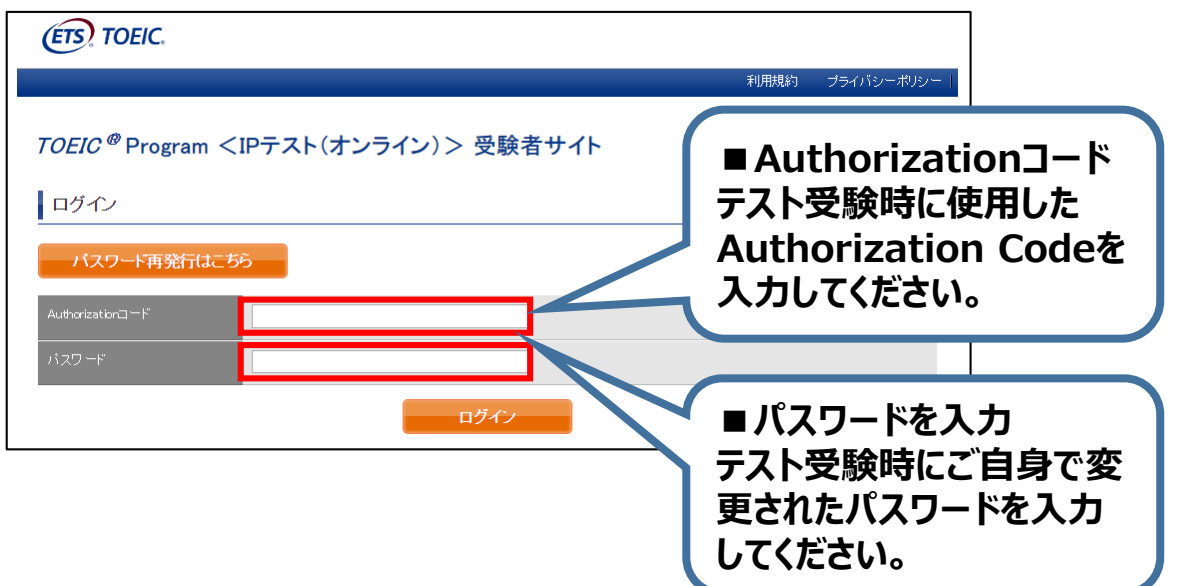

#### ②テスト結果確認を押す。

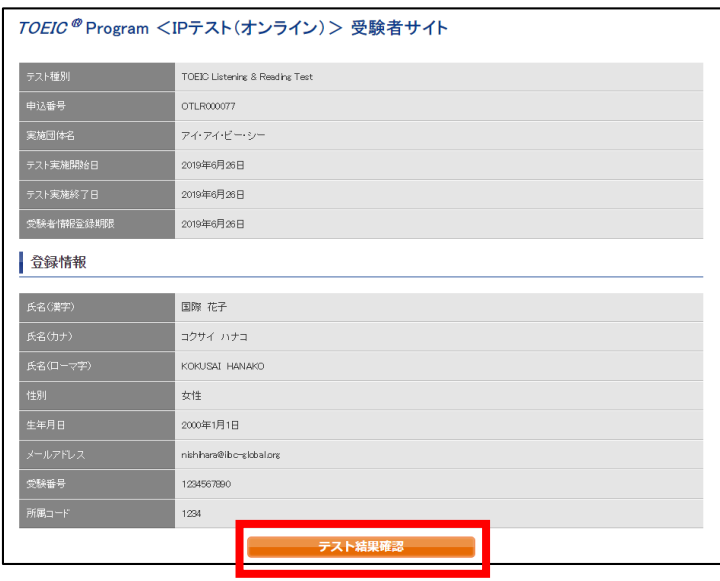

#### ③テスト結果印刷を押すと、右側のPDFが表示され、**ファイルの保存や印刷ができます。 ※確認期間は1か月余りですので注意してください。**

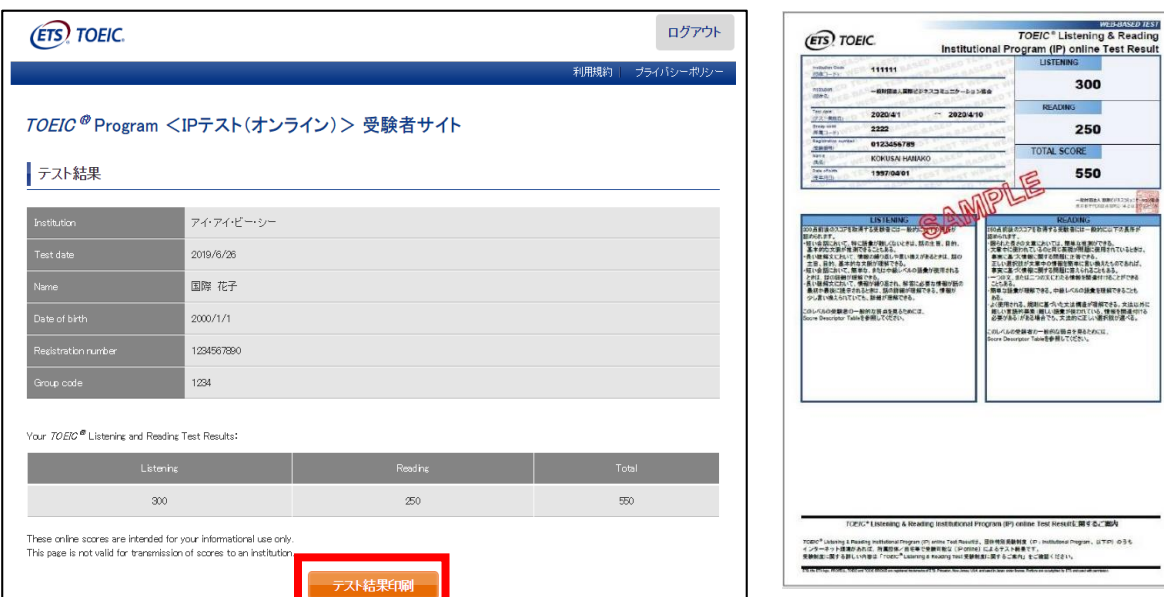

# **よくあるご質問(FAQ)**

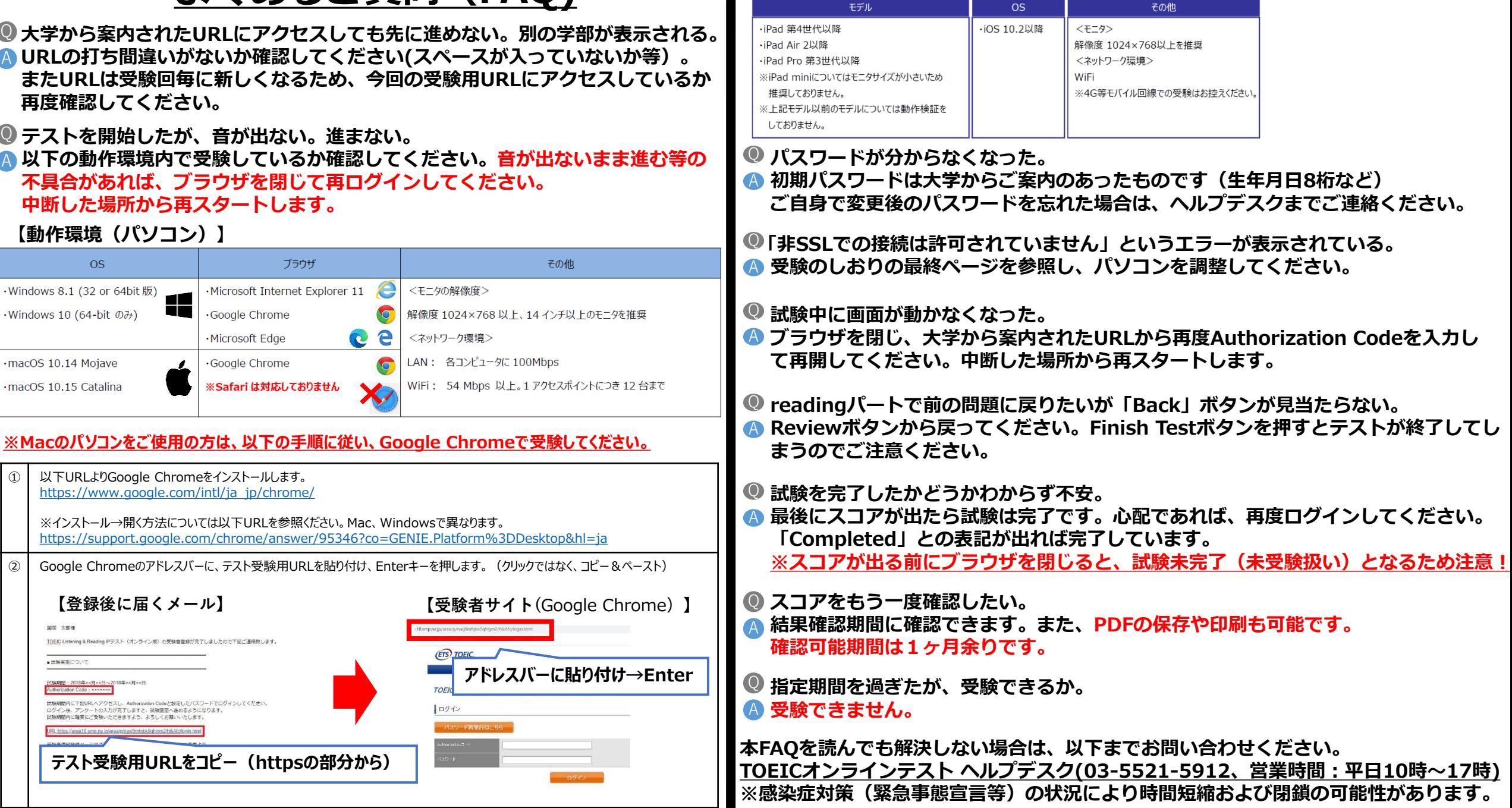

 $\{$ 動作環境(iPad)】 <u>※スマートフォンには対応していません。</u>